PERSOL

## **HITO Link** リクルーティング

# **HITO-Link 紹介会社マニュアル 紹介会社ご担当者用**

パーソルプロセス&テクノロジー株式会社

更新日:2022 年 4 月 30 日

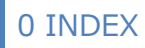

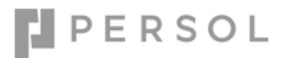

## <span id="page-1-0"></span>**INDEX**

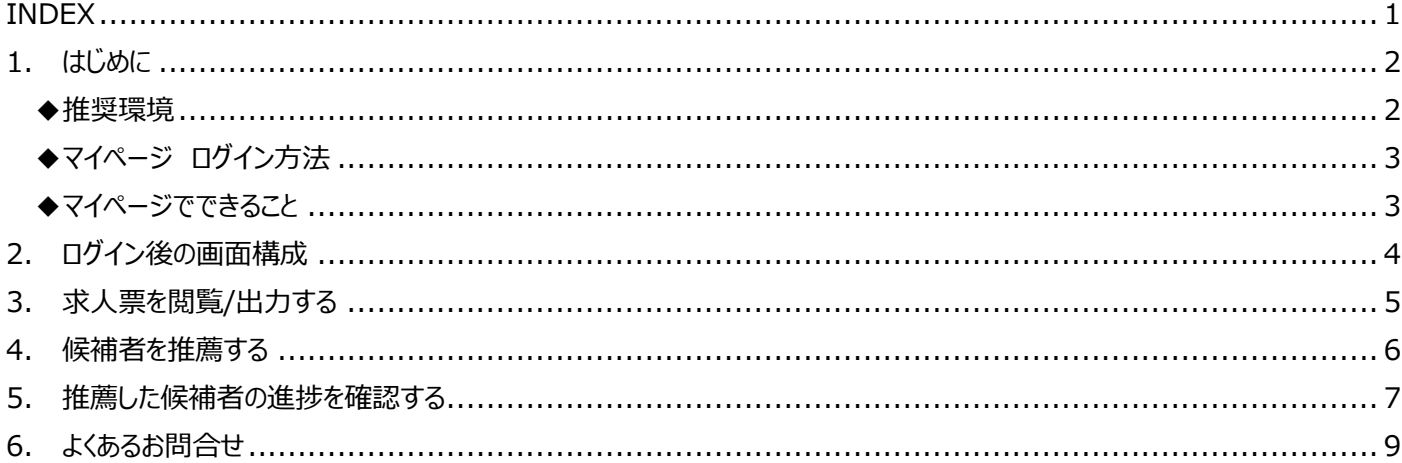

※本資料は秘密保持契約に基づき、内容の一部あるいは全部を無断で複写・複製・転載・加工すること、他の事業者及び団体へ提供 することは禁じられております。製品の内容、仕様等は予告なく変更することがあります。

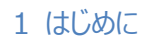

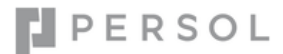

## <span id="page-2-0"></span>**1. はじめに**

本資料は、採用支援システム「HITO-Link リクルーティング」の紹介会社ご担当者用マイページ操作マニュアルです。 HITO-Link リクルーティングは、企業の応募者の応募から入社までの採用管理ができるシステムです。 本システムのご利用前に、下記の推奨環境設定についてご確認の上ご利用ください。 操作に関してご不明な点等ございましたら、採用ご担当者までお問合せ頂きますようお願い申し上げます。

#### <span id="page-2-1"></span>**◆推奨環境**

本システムでは、以下を推奨環境としております。

推奨環境以外でご利用の場合、表示レイアウトが崩れるなどの事象が発生する場合がありますので予めご確認ください。

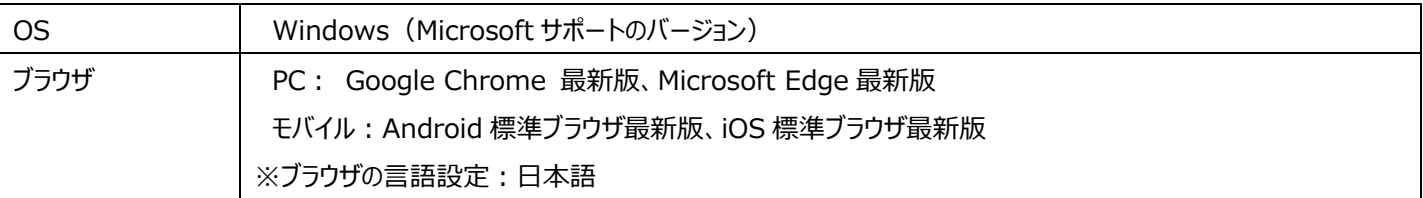

#### Δ **Google Chrome ご利用時のファイル保存先設定について**

Google Chrome にて求人票 PDF などを出力する際に、自動保存する保存先を設定することができます。 保存先を変更したい場合は、Google Chrome の設定画面よりご変更下さい。

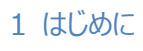

## <span id="page-3-0"></span>**◆マイページ ログイン方法**

マイページ URL とログイン ID は、ご利用時に採用企業の担当者より通知されます。メールの手順に沿ってログインしてください。 自己のアカウントにつきましては、適切に管理・保管して頂きますようお願い致します。

#### 【マイページ ログイン画面】

①採用企業の社名とロゴが表示されています。

#### ②ID/パスワードを入力します。(「ユーザ ID を保存」にチェックを入れると次回ログイン以降 ID が入力された状態になります)

「ログイン」ボタンをクリックするとログインできます。

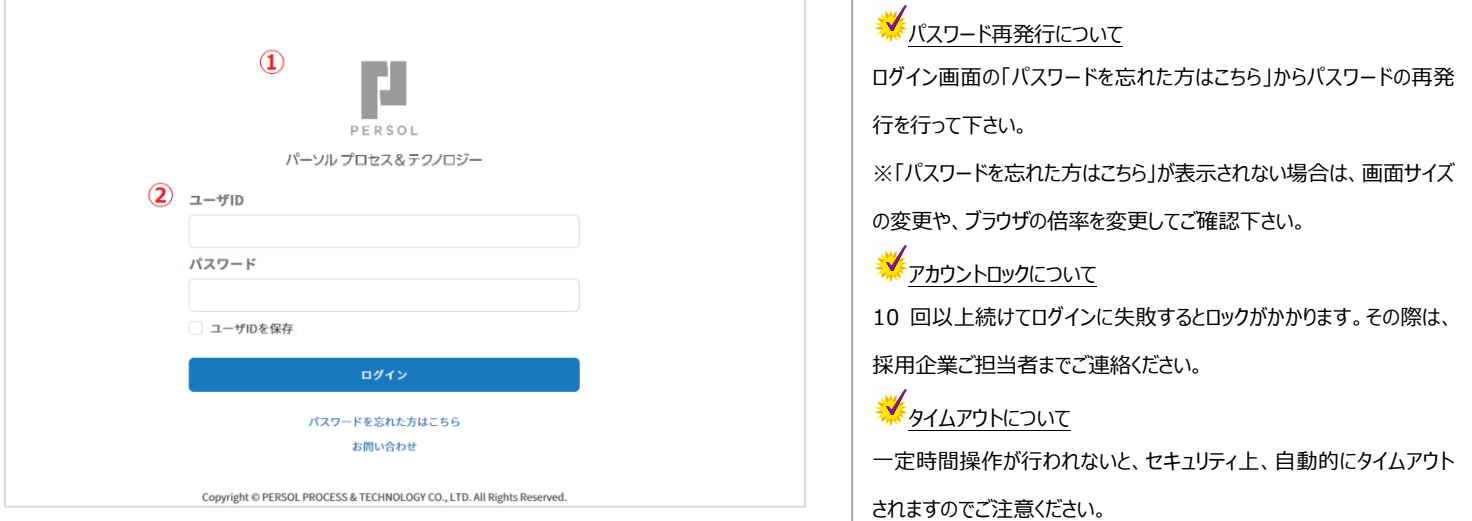

## <span id="page-3-1"></span>**◆マイページでできること**

## **1. 求人票の閲覧と出力/印刷**

採用企業の最新の求人票を閲覧することが出来ます。また、PDF で出力し印刷することも可能です。

## **2. 求人案件への候補者の推薦**

求人案件画面から候補者情報を入力し履歴書・職務経歴書等をアップロードすることで、候補者の推薦を簡単に行う事が出来ます。 登録が完了したら自動で採用企業の担当者へ推薦メールが届くため、メール連絡の必要もありません。

## **3. 推薦した候補者の進捗確認**

推薦した候補者の進捗や面接時のコメント等を、一覧画面からいつでも確認する事ができます。

## <span id="page-4-0"></span>**2. ログイン後の画面構成**

求人票一覧と、推薦した候補者の一覧が確認できます。

**●求人票一覧:**

募集中の求人が一覧で確認できます。求人案件名をクリックすると募集詳細が確認でき、候補者の登録ができます。

#### **●進行中 応募者一覧:**

これまで推薦した候補者を一覧で確認できます。候補者名をクリックすると詳細が確認できます。

進捗中の候補者はすべて表示されますが、不合格/辞退/決定者は一定期間を過ぎると表示されなくなります。

(標準設定では約 1 ヵ月間となりますが、詳細は採用企業ご担当者へお問合せください)

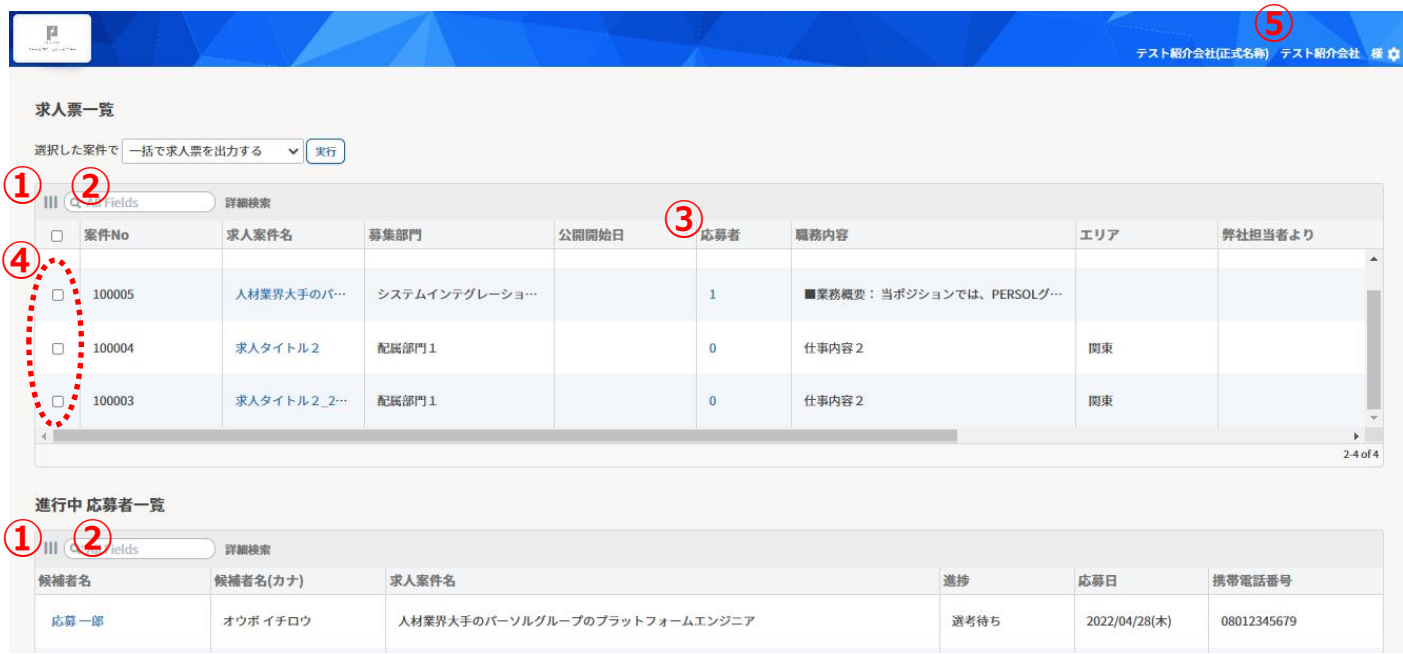

#### **▼各項目説明**

➀一覧に表示する項目を変更できます。表示したい項目にチェックを入れ一番下の「Save Grid State」をクリックすると設定を保存できます。

②求人名や候補者名など、テキスト入力して検索ができます。

③「応募者」には該当求人へ推薦した人数が表示されます。

進捗中の候補者の他、不合格/辞退/決定者も含まれますが、一定期間を過ぎると表示されなくなります。

(標準設定では約 1 ヵ月間となりますが、詳細は採用企業ご担当者へお問合せください)

④PDF で出力したい求人に√を入れて「一括で求人票を出力する」を選択し「実行」をクリックすると、求人票が PDF で出力されます。

複数の求人に一括で応募したい場合は、「一括で求人票に応募する」を選択し実行をクリックして下さい。

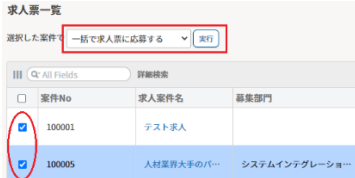

⑤カーソルを合わせると「ログアウト/問合せ」が表示されます。「問合せ」をクリックすると採用企業担当者宛のメール作成画面が起動します。

PERSOL

## <span id="page-5-0"></span>**3. 求人票を閲覧/出力する**

TOP ページの求人票一覧の「求人案件名」をクリックすると、詳細画面が表示されます。 求人票を印刷したい場合は、画面右上の「求人票印刷」をクリックします。

### 【求人案件 詳細画面】

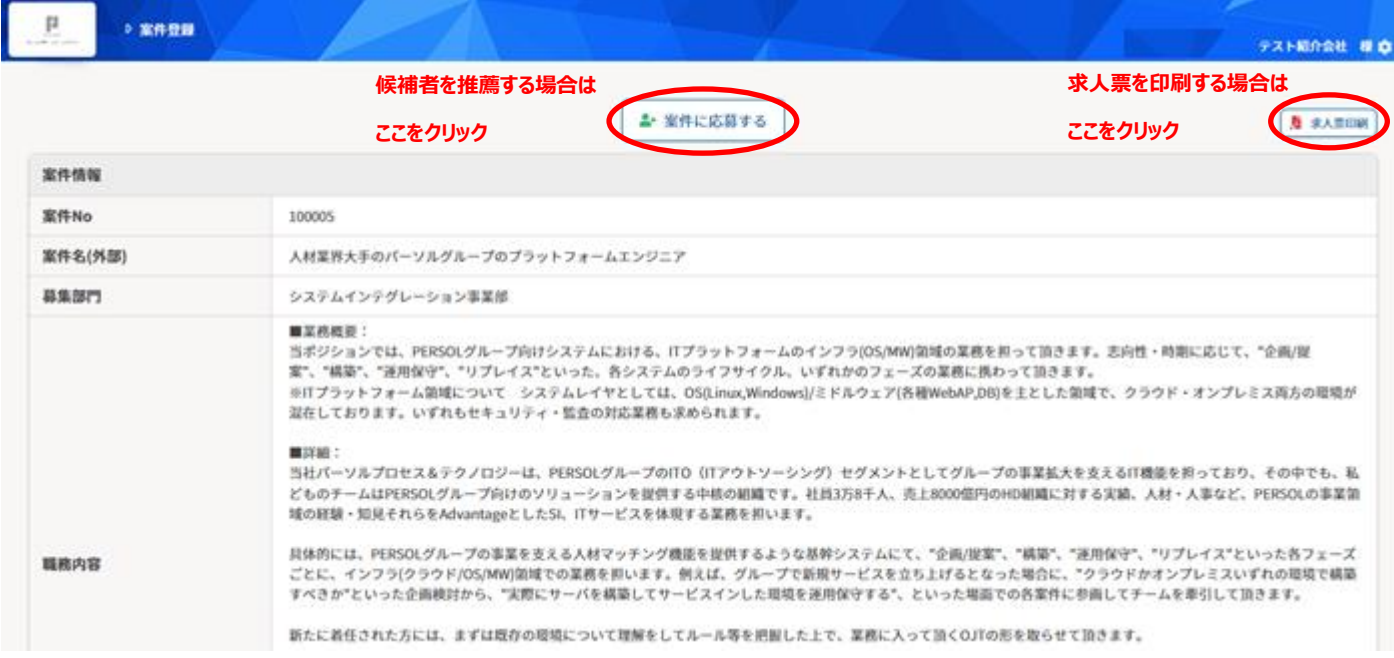

#### 【求人票 出力イメージ】

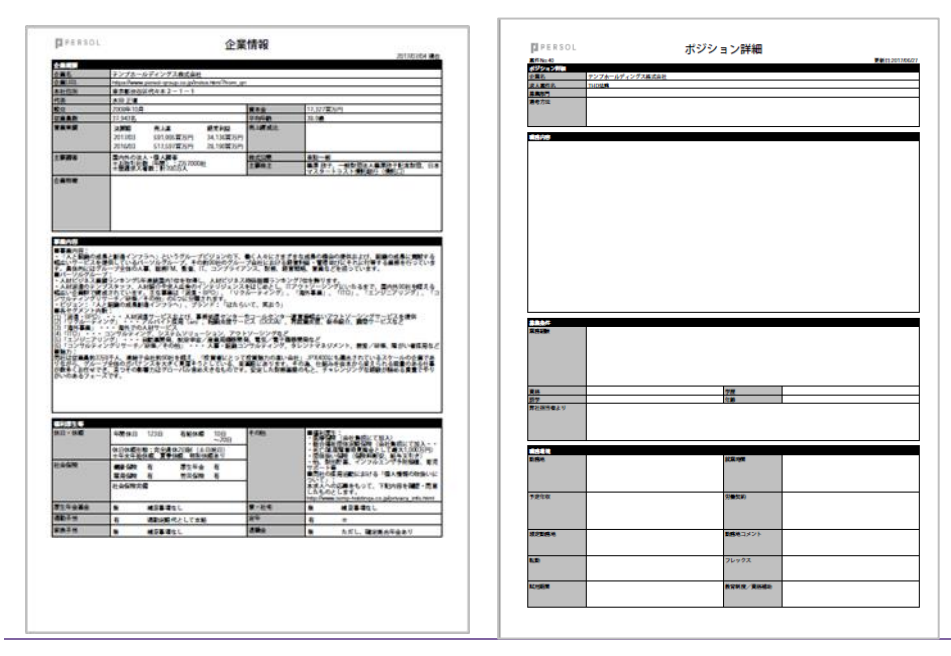

## <span id="page-6-0"></span>**4. 候補者を推薦する**

候補者を推薦する場合は、該当の案件詳細画面から「案件に応募する」をクリックすると、候補者登録画面になります。

#### **①履歴書、職務経歴書などをアップロードします。**

「ファイルを選択」をクリックし、対象ファイルを選択(複数選択可)して「開く」をクリックするとファイルがアップロードされます。

もし誤ったファイルをアップロードしてしまった場合は、「削除」をクリックすると対象ファイルが削除されます。

## **▲ ファイルアップロード時の注意点**

ファイル形式: PDF ファイル(.pdf)、Word ファイル(.doc .docx)、Excel ファイル(.xls .xlsx)

ファイルサイズ: 1 つのファイルサイズは 5MB 以下。複数ファイルを一括アップロードする場合は、一度のアップロードが 10MB 以下。

#### **②候補者の基本情報を入力します。**

【\*】がある項目は必須入力となりますので必ずご入力ください。

それ以外の項目は必要な箇所だけご入力ください。入力が必要な項目については、採用企業のご担当者までご確認ください。

#### **③「上記の内容で登録」をクリックして完了です。**

入力が完了したら、「上記の内容で登録」をクリックし推薦完了です。登録された内容は、自動で採用企業の担当者宛に通知されます。

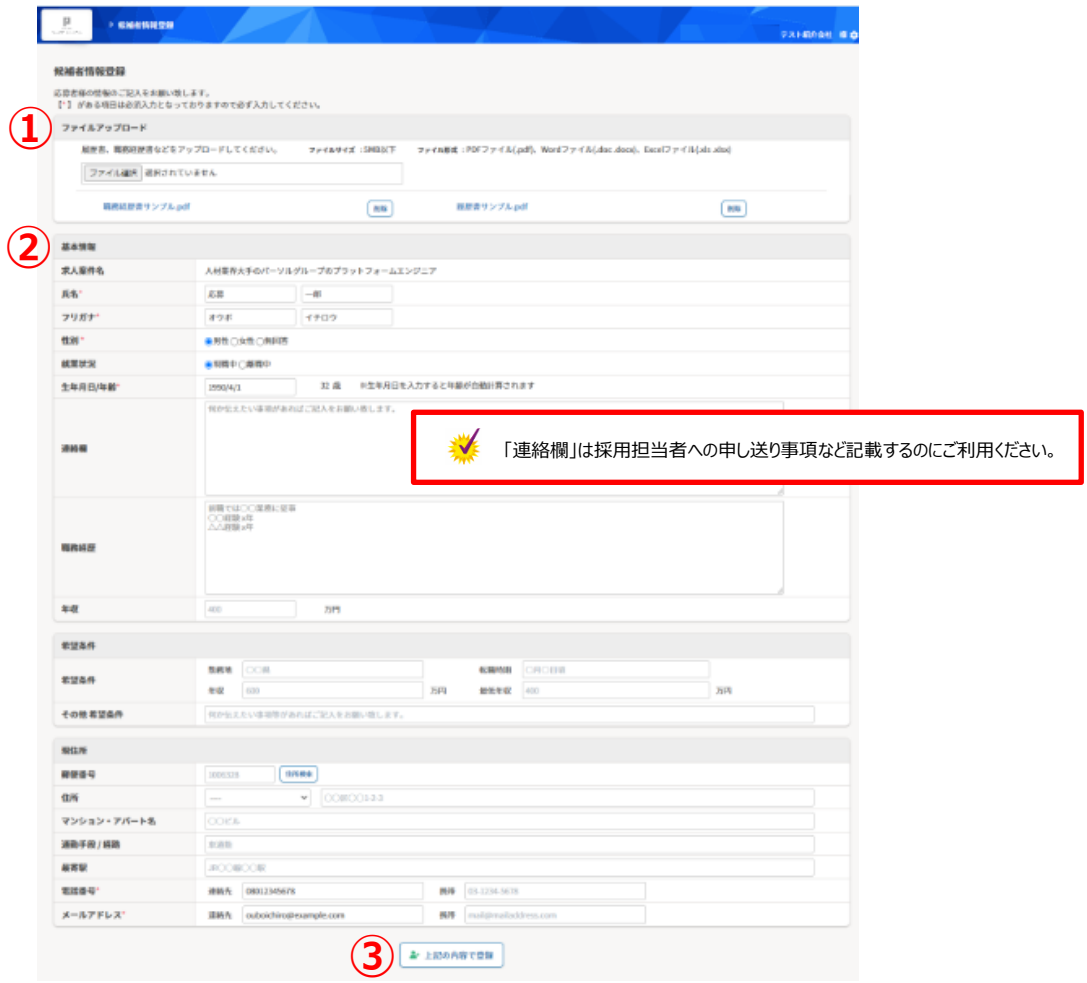

## <span id="page-7-0"></span>**5. 推薦した候補者の進捗を確認する**

#### **◆求人案件ごとの推薦者の進捗を確認したい**

求人案件の「応募者」の数字をクリックすると進捗中の候補者が一覧で表示されます。 「候補者名」をクリックするとその候補者の詳細画面が表示されます。

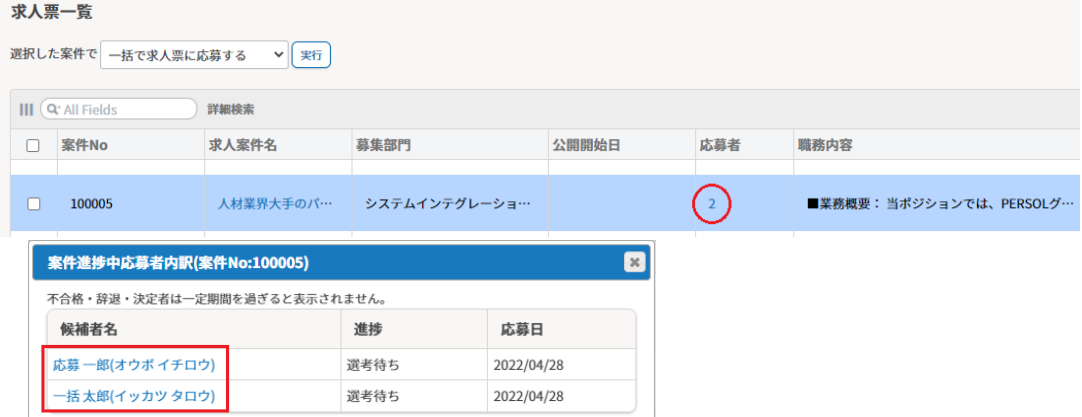

#### **◆進捗中のすべての候補者を確認したい**

進行中応募者一覧で、進捗中の候補者名・応募している案件名・進捗・応募日などが確認できます。

「候補者名」をクリックすると、その候補者の詳細画面が表示されます。

#### 進行中 応募者一覧

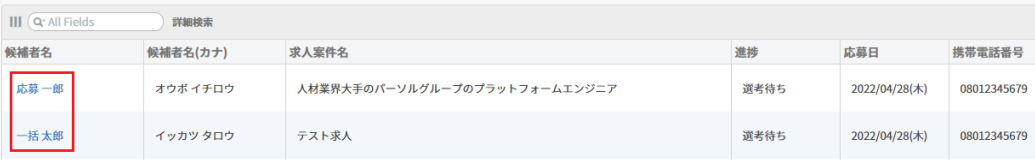

#### **◆候補者情報の確認方法**

候補者情報画面で候補者の詳細を確認することができます。候補者情報は〔選考情報〕と〔候補者情報〕の 2 つのタブに分かれています。

【選考情報】

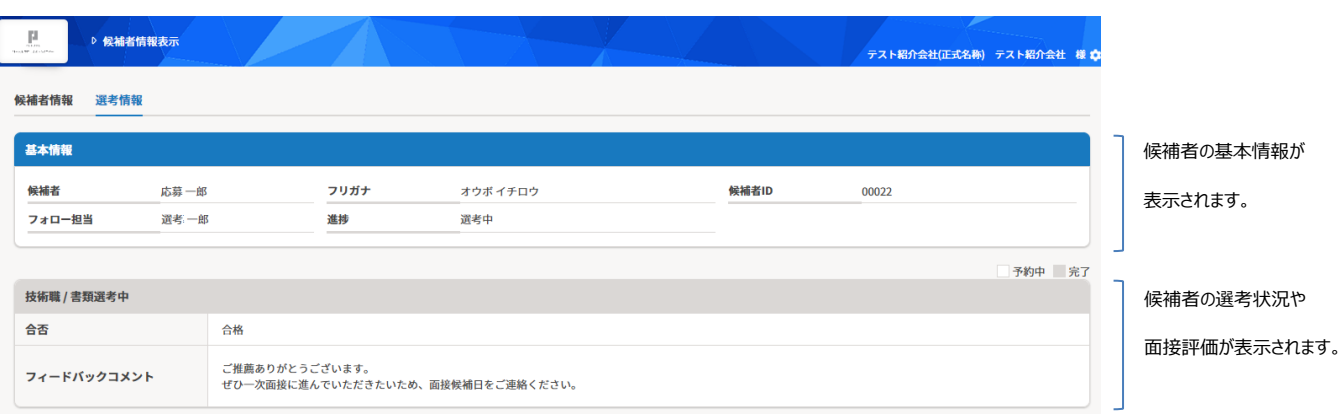

## 5 推薦した候補者の進捗を確認する

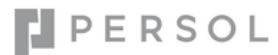

#### 【候補者情報】

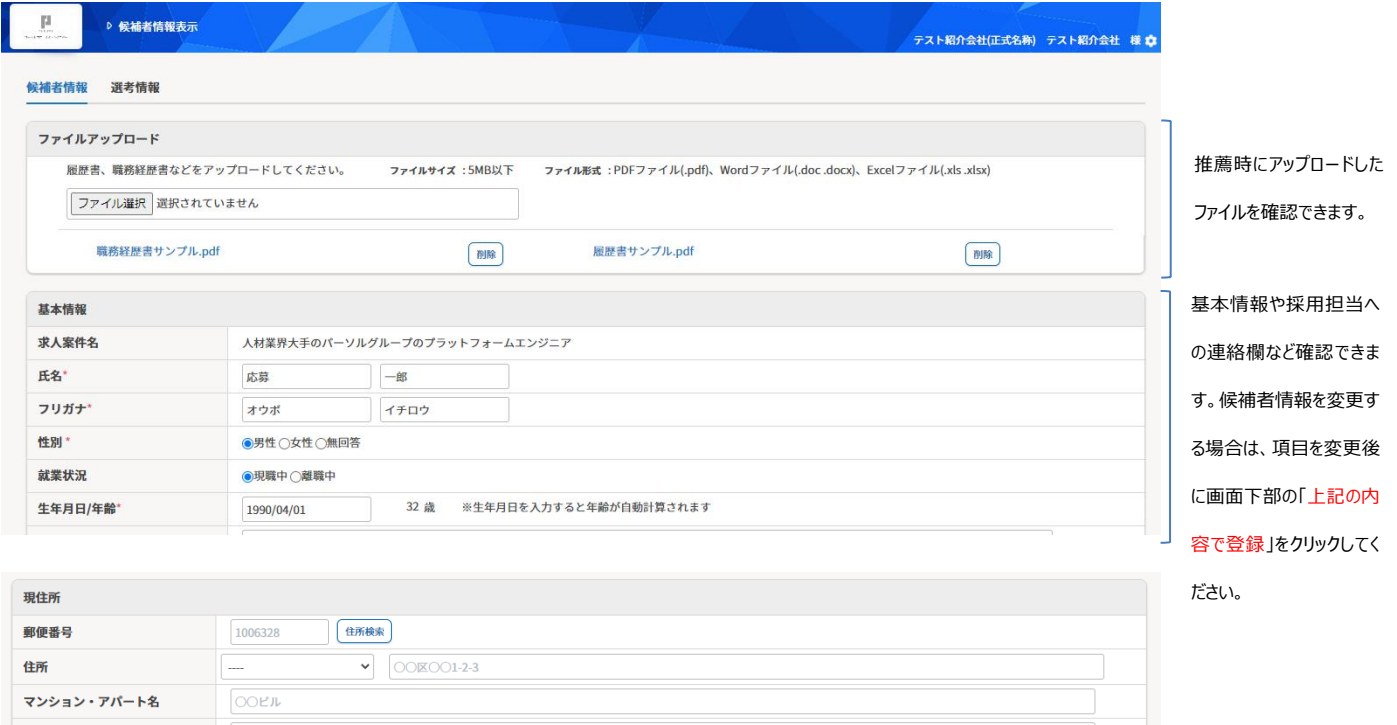

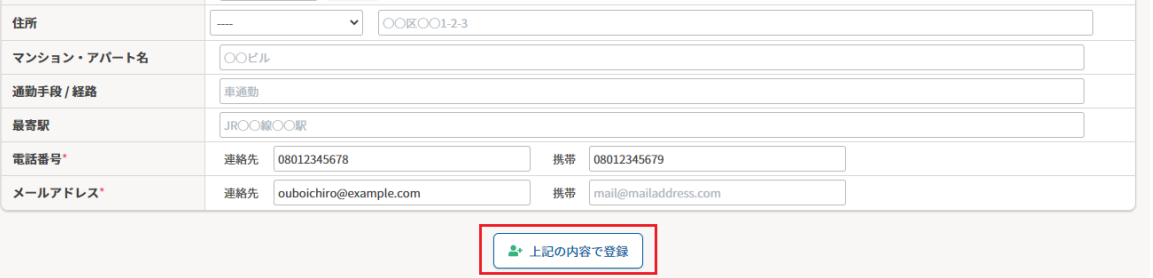

## ■

- 1. 求人が追加されている可能性がございますので、定期的にログインいただきご確認をお願いいたします。
- 2. システムから送信されたメールにご返信いただく際は、件名に候補者固有の ID が入っているため件名を変更しないでください。

## <span id="page-9-0"></span>**6. よくあるお問合せ**

#### **Q. ログイン時に「推奨ブラウザについて」という確認画面が表示された。**

A. 推奨環境以外のブラウザをご利用になっている可能性があります。推奨ブラウザにてアクセスし直してください。

#### **Q. マイページにログインできない。**

A. ログイン ID もしくはパスワードが誤っている可能性がありますので、入力誤りがないかご確認ください。続けて 10 回以上ログインに失敗するとアカウン トロックがかかりますので、その前にパスワード再発行を行って下さい。アカウントロックがかかってしまった場合は、採用企業ご担当者までご連絡くださ い。

#### **Q. ログイン ID/PW を忘れてしまった。**

A. ログイン画面よりパスワードの再発行を行ってください。それでもログインできない場合は採用企業のご担当者までお問い合わせください。

#### **Q. 候補者を登録する際、候補者情報はすべて入力が必要?**

A. 【\*】のみ必須項目です。それ以外は必須ではありませんので、採用企業の担当者へ入力が必要かご確認ください。

#### **Q. 登録した候補者の情報を修正したい。**

A. TOP ページの「進行中応募者一覧」から該当の候補者名をクリックし、候補者情報画面の内容を修正してください。

#### **Q. 候補者のファイルをアップロードしたいがエラーになってできない。**

A. ファイル形式もしくはファイルサイズが規定外の可能性があります。詳しくは 6 ページの「ファイルアップロード時の注意点」をご確認ください。

#### **Q. 候補者が選考ご辞退となったので推薦を取り下げたい。**

A. 紹介会社マイページでは取り下げが出来かねますので、採用企業のご担当者までご連絡ください。

#### **Q. 掲載されている求人票はすべて最新のもの?**

A. 採用企業の管理者側で「公開中」としているものが表示されております。もし終了していそうな求人票が表示されている場合は、採用企業のご担 当者までお問い合わせください。

#### **Q. 進行中応募者一覧に、承諾者や不合格者が表示されなくなった。**

A. 承諾者と不合格者の表示期間は、標準設定では最終選考確定日から 1 ヵ月間となります。1 ヵ月を過ぎた候補者は表示されなくなります。

#### **Q. Google Chrome で PDF を印刷しようとすると、印刷画面で「保存」となっており「印刷」ボタンが出てこない。**

A. 送信先が「PDF に保存」になっている可能性がありますので、「変更」ボタンから対象のプリンタを設定してください。